# EVENT PLUS<sup>†</sup>

# ORDERING PORTAL EXHIBITOR'S GUIDE

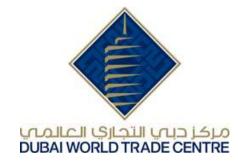

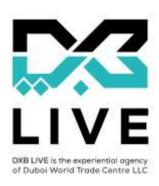

## EVENT PLUS<sup>+</sup>

## **How It Works**

## <u>Click here</u> for a demonstrative video

Or simply follow the below steps:

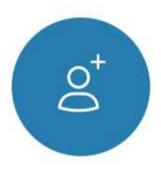

Step 1

Register and start shopping for your stand.

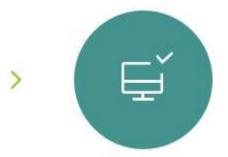

Step 2

Configure your services, order and pay securely.

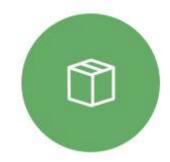

Step 3

Have a successful show with on-time delivery and execution.

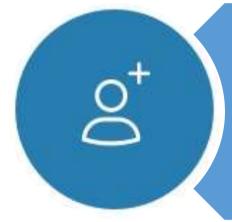

## Step 1 - REGISTRATION / LOGIN

- open the eventplus website and choose the show you are exhibiting with or refer to the unique show ordering link which is indicated on the Exhibitor Manual
- https://www.eventplus.ae/

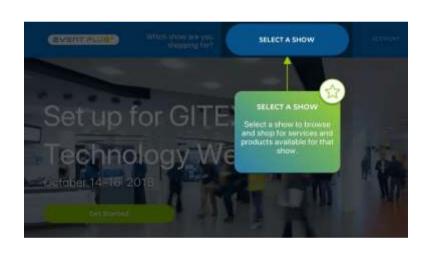

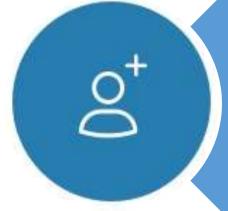

## Step 1.1

- Click on "Log In / Register"
- For first time user, the exhibitor has to register and create an account on the EventPlus portal
- Use the Company details to login and start ordering

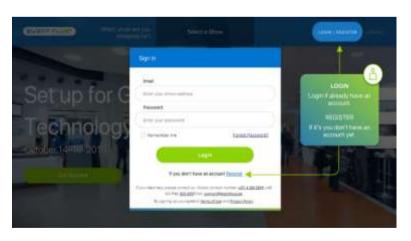

Please <u>click here</u> to see "How to Create an Account"

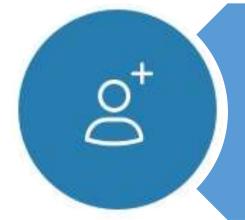

## **Step 1.2**

- Stand Registration, click on "Add Stand"
- Exhibitor to fill in their stand details including, Stand Number and Stand Size

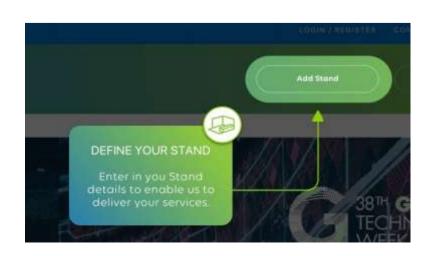

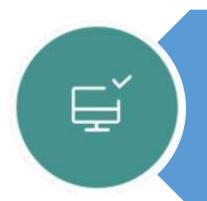

## Step 2 - ORDER PLACING & PAYMENT

- Browse services to view List of Comprehensive Services & Products
- Exhibitor may click and find items they wish to order as a enhancement and other related services they may require for their stand

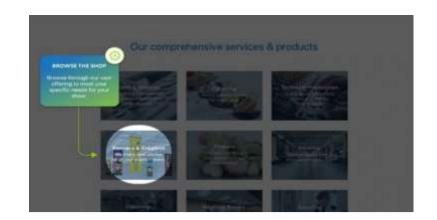

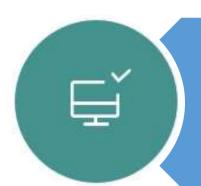

### Step 2.1

- Click "Cart" / "View Cart"
- Exhibitor to review items selected prior to checkout

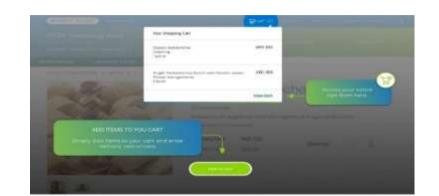

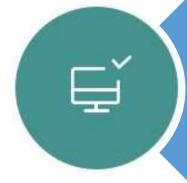

### Step 2.2

- Add delivery instructions (if any)
- Exhibitor may opt to add delivery instructions to DXB Live team to assist them in getting ready for the exhibition

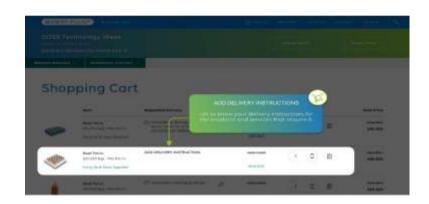

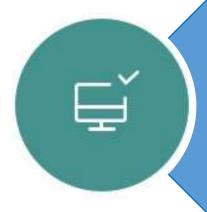

## Step 2.3

- Add Grid Plan (if required)
- There are few items such as shelves, sockets, etc that may require positioning of items upon delivery during build-up. Exhibitor may send an updated grid plan by sending email to dxblivecc@dwtc.com after order placement

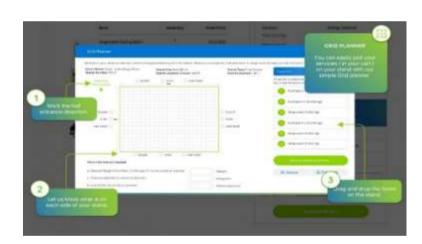

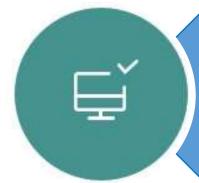

#### Step 2.4

- Checkout and Payment
- Payment options (credit card or bank transfer)
- Email onfirmation with the order number will be sent to the exhibitor's registered email address

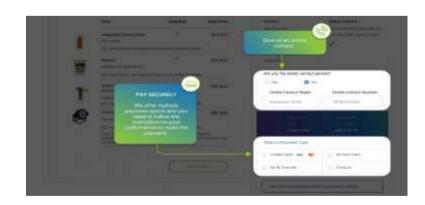

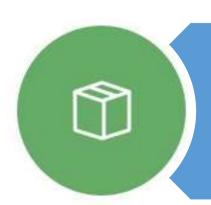

### Step 3 - DELIVERY

On time delivery and execution during show

## CREATE AN ACCOUNT

## <u>Click here</u> for a demonstrative video Or simply follow the below steps:

Click on "Register"

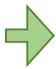

Fill in your Contact Details

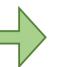

Click on "Add a New Company"

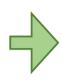

Fill in your Company
Details for invoicing
purposes and click on
"Create Your Account"

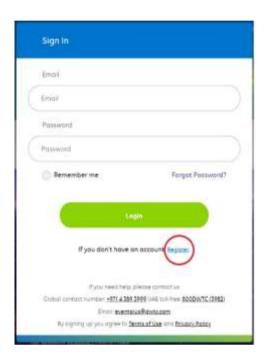

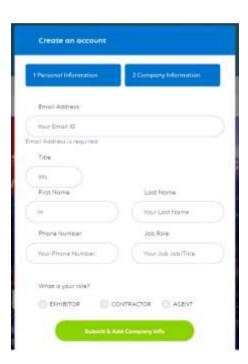

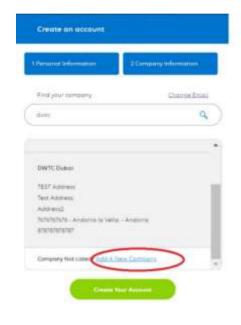

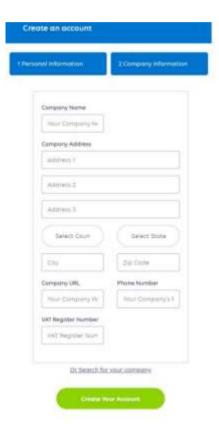